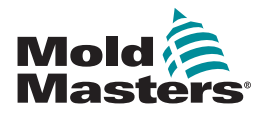

# SKRÓCONA INSTRUKCJA OBSŁUGI STEROWNIKA TEMPMASTER™ M2 PLUS

# GŁÓWNE EKRANY I MENU

### KONFIGURACJA STEROWNIKA

TWORZENIE NOWEGO NARZĘDZIA

KONFIGURACJA KART STEROWANIA

KONFIGURACJA PARAMETRÓW NARZĘDZIA WEDŁUG STREF

KONFIGURACJA USTAWIEŃ NARZĘDZIA I SYSTEMU ZAPISANIE NARZĘDZIA/USTAWIEŃ NA STRONIE TOOLSTORE (PAMIĘĆ

NARZĘDZI)

USTAWIENIE TEMPERATURY STREFY

KONFIGURACJA EKRANU EASYVIEW (WIDOK UPROSZCZONY)

# Ekran Display (Wyświetlacz) Funkcje: Monitorowanie i informacje: kontrola warunków strefy Sterowanie**:** boczne przyciski poleceń zmieniają się w zależności od strony Nawigacia: zakładki pozwalają użytkownikowi przełączać się pomiędzy różnymi stronami Ekran ToolStore (Pamięć Opis: narzędzi) Lista narzędzi wraz z ich nazwami i zapisanymi ustawieniami. Ekran Apps (Aplikacje) Umożliwia dostęp do innych stron: • Testing (Testowanie) • Export (Eksportowanie)  $\ddot{\circ}$  $\Box$ 圍  $\sqrt{ }$  $\blacksquare$ Pictures (Obrazy)  $\boxed{\bullet}$ m • Actions (Działania) • Alarms (Alarmy) • Remote (Zdalne) • Energy (Energia) • Purge Wizard (Kreator oczyszczania) • Smart Mold (Inteligentne formowanie) Ekran Settings (Ustawienia) | Opis: Umożliwia dostęp do ustawień narzędzi i systemu. ""<br>" 罩 鬻 Ekran Graph (Wykresy) | Opis: Wyświetla wykresy temperatury lub mocy w funkcji czasu dla maksymalnie 20 stref.

#### OBSŁUGA STEROWNIKA

PROCEDURA URUCHAMIANIA ŁADOWANIE USTAWIEŃ NARZĘDZIA ZMIANA TRYBU - POSZCZEGÓLNE STREFY ZMIANA TRYBU - WIELE STREF SPRAWDZENIE PARAMETRÓW DZIAŁANIA STREFY PROCEDURA WYŁACZANIA

#### OBSŁUGA SERWISOWA NA ŚWIECIE

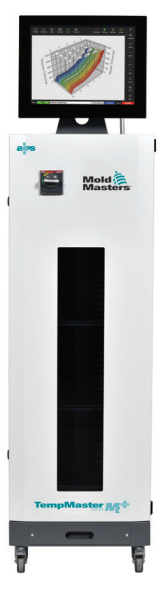

# GŁÓWNE EKRANY I MENU **KONFIGURACJA STEROWNIKA**

#### TWORZENIE NOWEGO NARZĘDZIA

- 1. Wybrać [**ToolStore (Pamięć narzędzi)**].
- 2. Wybrać puste okienko narzędzia, a następnie wybrać [**Detect (Wykryj)**].
- 3. W razie potrzeby wprowadzić hasło.
- 4. Wprowadzić nazwę narzędzia.

#### KONFIGURACJA KART STEROWANIA

- 1. Wybrać [**Settings (Ustawienia)**].
- 2. Wybrać strefę z kolumny Type (Typ).
- 3. Wybrać [**Set (Ustaw)**].
- 4. Wybrać typ strefy.
- 5. W razie potrzeby zmienić kolor nagłówka.
- 6. Wybrać [**OK**], aby zaakceptować zmiany, lub [**Cancel (Anuluj)**], aby powrócić do ekranu Settings (Ustawienia) bez zapisywania żadnych zmian.

**UWAGA**: wszystkie karty sterowania temperaturą na początku domyślnie testują strefy i używają domyślnych wartości sondy.

#### KONFIGURACJA PARAMETRÓW NARZĘDZIA WEDŁUG STREF

- 1. Wybrać [**Settings (Ustawienia)**].
- 2. Wybrać strefę lub strefy do skonfigurowania i wybrać kolumnę żądanego parametru.
- 3. Wybrać [**Set (Ustaw)**] i w razie potrzeby wprowadzić hasło.
- 4. Ustawić żądaną wartość.

5. Powtórzyć kroki od 2 do 5 dla każdego parametru wymagającego korekty.

**UWAGA**: listę i opisy parametrów można znaleźć w instrukcji obsługi dla użytkowników.

#### KONFIGURACJA USTAWIEŃ NARZĘDZIA/SYSTEMU

- 1. Wybrać [**Settings (Ustawienia)**], a następnie wybrać [**Config (Konfig.)**].
- 2. W razie potrzeby wprowadzić hasło.
- 3. W opcji Tool Settings (Ustawienia narzędzia) wybrać [**Tool Config (Konfig. narzędzia)**] lub w opcji System Settings (Ustawienia systemu) wybrać [**System Config (Konfig. systemu)**].
- 4. Wybrać żądane ustawienie i wprowadzić żądaną wartość lub opcję.
- 5. Wybrać [**OK**], aby zaakceptować wartość, lub wybrać [**Back (Powrót)**], aby powrócić do ekranu konfiguracji narzędzia lub systemu bez zapisywania.

**WAŻNE:** aby zapisać zmianę ustawień na stałe, użytkownik musi zapisać ją na stronie ToolStore (Pamięć narzędzi).

#### ZAPISANIE NARZĘDZIA/USTAWIEŃ NA STRONIE TOOLSTORE (PAMIĘĆ NARZĘDZI)

- 1. Wybrać stronę ToolStore (Pamięć narzędzi).
- 2. Wybrać żądane narzędzie.
- 3. Wybrać [**Save (Zapisz)**].

#### USTAWIENIE TEMPERATURY STREFY

- 1. Wybrać żądaną strefę lub strefy.
- 2. Wybrać [**Set (Ustaw)**].
- 3. Wybrać jedną z opcji:
	- wprowadzenie nowej wartości temperatury
	- wybranie [**Add (Dodaj)**] podniesienie temperatury ogólnej
	- wybranie [**Subtract (Odejmij)**] obniżenie temperatury ogólnej
- 4. Wybrać [**Enter**], aby ustawić żądaną temperaturę, lub wybrać [**Esc**], aby opuścić stronę bez wprowadzenia zmian.

#### KONFIGURACJA EKRANU EASYVIEW (WIDOK UPROSZCZONY)

#### **KROK PIERWSZY: IMPORTOWANIE OBRAZU**

- 1. Na pamięci USB zapisać co najmniej jeden obraz.
- 2. Włożyć pamięć USB do konsoli i poczekać 10 sekund.
- 3. Wybrać [**Pictures (Obrazy)**].
- 4. Wybrać [**Import (Importuj)**] i w razie potrzeby wprowadzić hasło.
- 5. Wybrać żądany obraz lub wybrać [**Cancel (Anuluj)**], aby opuścić stronę bez zaimportowania.

#### **KROK DRUGI: UTWORZENIE ŁĄCZA OBRAZU**

- 1. Wybrać żądany obraz.
- 2. Wybrać [**Link (Łącze)**] i w razie potrzeby wprowadzić hasło.
- 3. Wybrać puste okienko i nacisnąć [**OK**], aby utworzyć łącze, lub [**Cancel (Anuluj)**], aby powrócić do ekranu Easyview (Widok uproszczony).

#### **KROK TRZECI: DODAWANIE MINI PANELU DO OBRAZU NARZĘDZIA**

- 1. Wybrać żądany obraz.
- 2. Wybrać [**Show (Pokaż)]**] i w razie potrzeby wprowadzić hasło.
- 3. Wybrać [**Place (Umieść)**], aby otworzyć pole wyboru strefy.
- 4. Wybrać [**Auto**] lub [**Alias Name (Nazwa)**].
	- [**Auto**]: strefy będą umieszczane sekwencyjnie tam, gdzie użytkownik dotknie ekranu. Nie ma potrzeby, aby użytkownik naciskał przycisk [**Place (Umieść)**] przy każdej strefie.
	- [**Zone number or alias (Numer strefy lub nazwa)**]: użytkownik wybiera odpowiednią strefę i musi nacisnąć [**Place (Umieść)**] za każdym razem, gdy ma zostać umieszczona nowa strefa.
- 5. Wybrać [**Cancel (Anuluj)**], aby powrócić do ekranu Easyview (Widok uproszczony) bez dodawania mini panelu.

# OBSŁUGA STEROWNIKA

#### PROCEDURA URUCHAMIANIA

- 1. Za pomocą głównego wyłącznika włączyć zasilanie szafki.
- 2. Po włączeniu szafki naciskać przełącznik konsoli do momentu, aż włączy się wyświetlacz.

Gdy ekran wyświetlacza jest włączony, mamy dwie opcje konsoli:

- jeśli uruchamianie konsoli jest ustawione na **Stop**, to narzędzie pozostaje przy mocy zerowej i nie nagrzewa się,.
- jeśli uruchamianie konsoli jest ustawione na **Startup (Uruchomienie)**, **Standby (Stan gotowości)** lub **Run (Praca)**, sterownik doprowadza zasilanie do stref, aby się nagrzały.

#### ŁADOWANIE USTAWIEŃ NARZĘDZIA

- 1. Wybrać żądane narzędzie, a następnie wybrać [**Load (Załaduj)**].
- 2. Wybrać [**OK**] lub wybrać [**Cancel (Anuluj)**], aby wyjść.

**UWAGA**: jeśli sterownik jest w trybie Run (Praca) i załadowane zostanie narzędzie z innym ustawieniem temperatury, to narzędzie natychmiast zostanie zmienione, aby pracować z nowym ustawieniem temperatury wejściowej.

#### ZMIANA TRYBU - POSZCZEGÓLNE STREFY

- 1. Wybrać żądaną strefę.
- 2. Wybrać [**Set (Ustaw)**] i w razie potrzeby wprowadzić hasło.
- 3. Następnie wybrać jedną z dwóch następujących opcji:
	- [**Boost (Wzmocnienie)**]: aby zwiększyć temperaturę tej strefy do
	- momentu, aż upłynie czas Wzmocnienia,
	- [**OFF (WYŁ.)**]: aby wyłączyć strefę.

# ZMIANA TRYBU - WIELE STREF

- 1. Wybrać żądane strefy.
- 2. Wybrać [**Set (Ustaw)**], aby wyświetlić klawiaturę**.**
- 3. Wybrać jedną z następujących opcji:
	- Przejście na tryb Manual (Ręczny): wybrać [**Manual (Ręczny)**] i ustawić moc w procentach.
	- Podporządkowanie strefy: wybrać [**Slave (Podrzędna)**] i z listy stref wybrać podobną strefę Master (Nadrzędna).
	- Powrót do trybu Auto: wybrać [**Auto**] i wprowadzić żądaną temperaturę strefy.

#### SPRAWDZENIE PARAMETRÓW DZIAŁANIA STREFY

Ekran Graph (Wykresy) pokazuje wykresy temperatury lub mocy w funkcji czasu dla maksymalnie 20 stref.

- 1. Wybrać [**Graph (Wykresy)**], aby otworzyć ekran Graph (Wykresy).
- 2. Wybrać [**Timeline (Linia czasu)**], aby wyświetlić historię pracy narzędzia.
- 3. Wybrać [**Power (Moc)**], aby wyświetlić moc na dolnej osi wykresu.
- 4. Wybrać [**Temp (Temperatura)**], aby wyświetlić temperaturę na dolnej osi wykresu.
- 5. Wybrać [**Scale (Skala)**], aby wybrać żądany przedział czasowy. Do wyboru: 5 minut, 30 minut lub 24 godziny.
- 6. Wybrać [▲] lub [▼], aby przejść od strefy do strefy, w górę lub w dół.

#### PROCEDURA WYŁACZANIA

- 1. Na ekranie Display (Wyświetlacz) wybrać [**Mode (Tryb)**] i w razie potrzeby wprowadzić hasło.
- 2. Wybrać [**Stop**], aby zmniejszyć obciążenie cieplne do zera.
- 3. Wybrać [**Shutdown (Wyłączenie)**] w polu Mode (Tryb) lub przy użyciu górnych przycisków menu, a następnie zaakceptować potwierdzenie na ekranie.
- 4. Wybrać  $[$ **(i)**.
- 5. Na ekranie Information (Informacje) wybrać [**Exit (Wyjdź)**].
- 6. Wybrać [**OK**], aby wyłączyć konsolę, lub wybrać [**Cancel (Anuluj)**], aby powrócić do ekranu Information (Informacje).

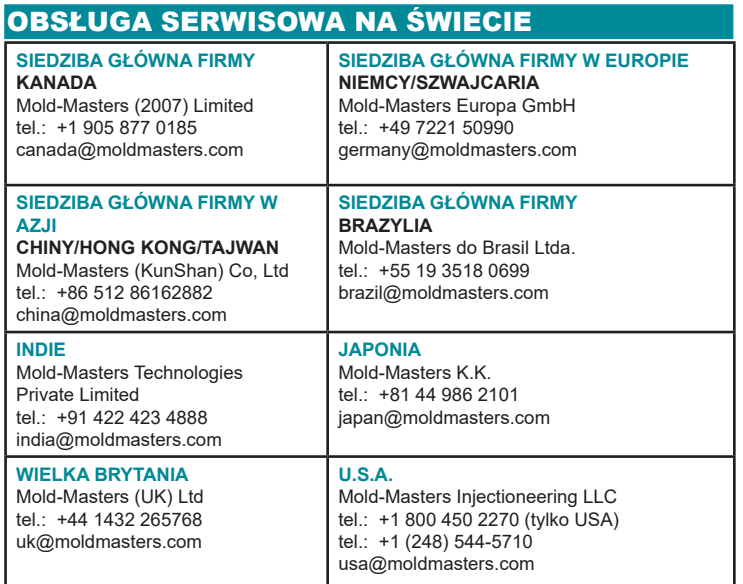